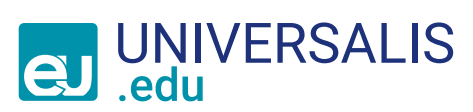

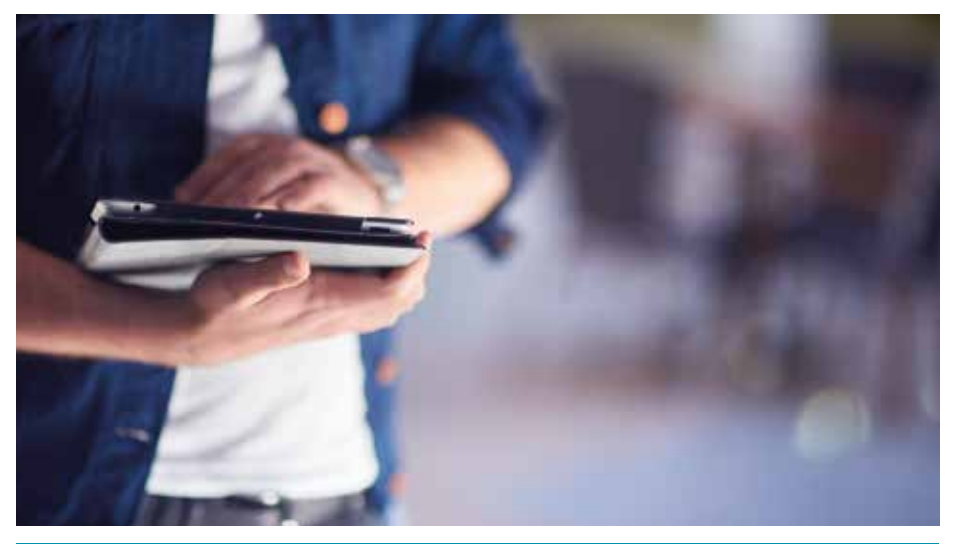

# guide d'utilisation

Comment obtenir des réponses précises à partir d'un seul mot clé ?

Comment chercher dans un thème particulier ?

Comment obtenir toutes les réponses pertinentes et uniquement les réponses pertinentes ?

Comment explorer un sujet à partir de sa Carte mentale ?

# je Découvre les solutions apportées par l'équipe éditoriale

## www.universalis-edu.com

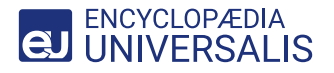

# j'ENTREPRENDs UNE RECHERCHE

# Avec un mot clé, j'utilise la barre de requête **1 idée = 1 mot clé**

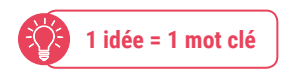

#### // Méthode 1 **Je recherche avec un mot clé.**

Afin de faciliter ma requête, des mots clés s'affichent.

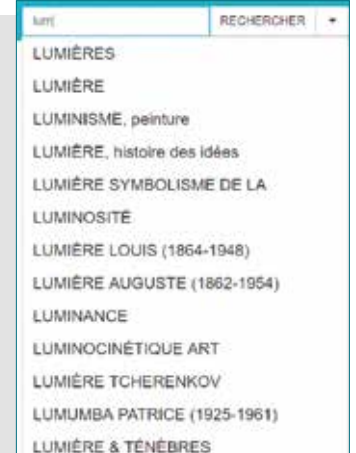

#### // Méthode 2 **Je précise ma recherche.**

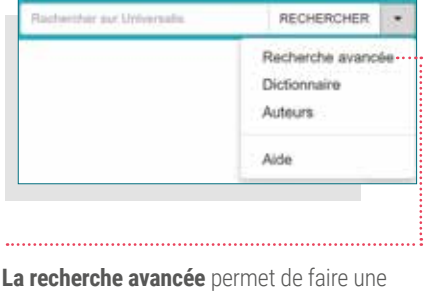

requête composée de plusieurs mots clés, associés par des opérateurs (ET, OU, SAUF…). Je trouve tous les opérateurs en cliquant sur le bouton **Recherche avancée**.

Les onglets de navigation distinguent les différents types de // **AFFICHAGE DES RÉSULTATS** Les onglets de navigation distinguent les différents types de<br>documents : article, média, événement et auteur Universalis.

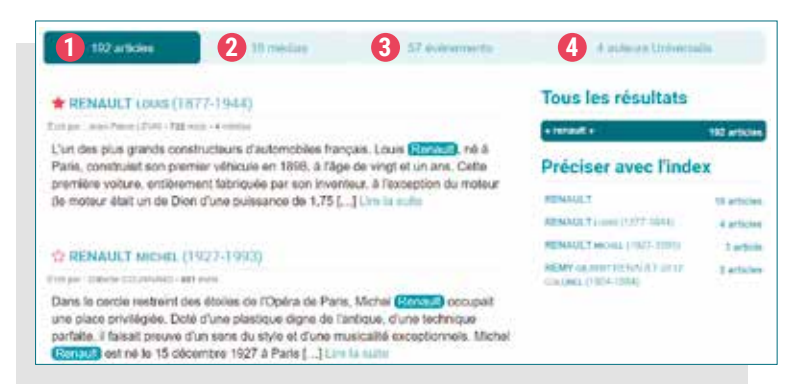

# **JE CONSULTE UN ARTICLE**

# Je lis l'article et élargis mes recherches

**Dictionnaire : accessible en double-cliquant sur n'importe quel nom commun et verbe ou depuis la barre de menu.**

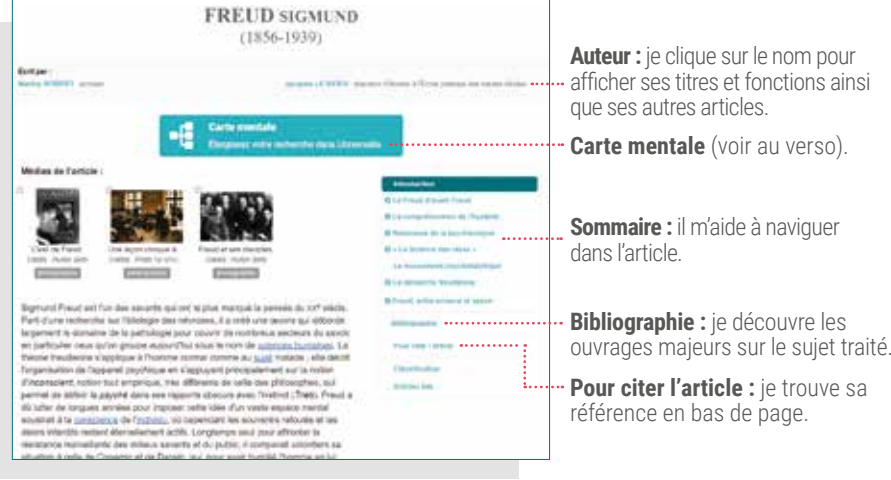

### // outils

Je trouve ces outils en haut des pages **article**.

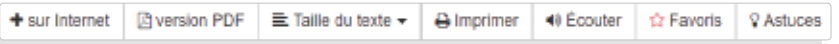

#### **Plus sur Internet**

Avec Qwant®, j'utilise un moteur de recherche, qui respecte ma vie privée, pour approfondir mes recherches.

À découvrir aussi au début de chaque intertitre.

#### **Version PDF**

Je télécharge la version PDF de l'article.

#### **Taille du texte**

Je peux choisir entre trois tailles (petite, normale, grande).

#### **Imprimer**

Je peux imprimer les articles.

#### **Écouter**

Une fonction audio me permet d'écouter le texte de chaque article<sup>1</sup> .

#### **Favoris**

Je peux archiver un article en favori en un clic.

#### **Astuces**

Je découvre le fonctionnement de divers outils.

#### **1 Onglet articles**

**Tous les résultats** affiche tous les articles contenant le (ou les) terme(s) recherché(s).

Préciser avec l'index propose une liste de mots clés .............. en lien avec le (ou les) terme(s) recherché(s) et permet d'affiner ma recherche.

*À la recherche « saturne », l'index propose 4 mots clés permettant de distinguer immédiatement les différents sens de ce mot : la planète, la divinité romaine, le lanceur spatial et un livre.* 

#### **2 Onglet médias**

Je peux filtrer les types de médias que je souhaite faire apparaître : dessin, diaporama, graphique, musique...

#### **3 Onglet événements**

Affiche tous les événements contemporains (politiques, économiques et sociaux) en lien avec ma recherche. Je peux trier par dates, pays ou organisations.

*Si ma recherche porte sur Pierre Bourdieu, dans cet onglet, je vois qu'il a écrit un article pour Universalis alors que, dans l'onglet articles, je peux consulter tous les articles qui citent ou traitent de Bourdieu.*

# Avec un thème, je navigue dans la classification

# // Méthode de recherche

#### **Dans la barre du menu principal, je clique sur CLASSIFICATION.**

En cliquant successivement sur un thème puis sur ses sous-thèmes, je précise ma recherche.

### // Affichage des résultatS

Les boutons de navigation m'indiquent s'il y a encore des sous-thèmes **5** et distinguent articles **6** et médias **0**.

#### // NAVIGATION

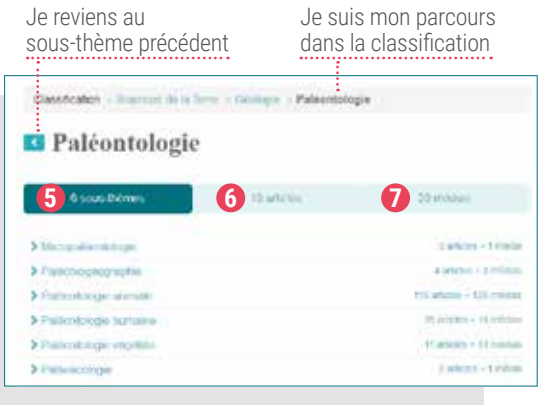

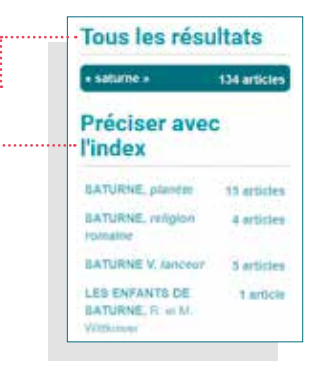

#### **4 Onglet auteurs Universalis**

# J'utilise l'atlas et data pays

**Les types de cartes :** pour chaque pays ou région du monde sont proposées 6 cartes, **1** ainsi qu'un visuel du drapeau et son explication :

- carte de situation
- carte générale
	-
- carte physique
- carte physique vierge
- carte administrative carte vierge
- 

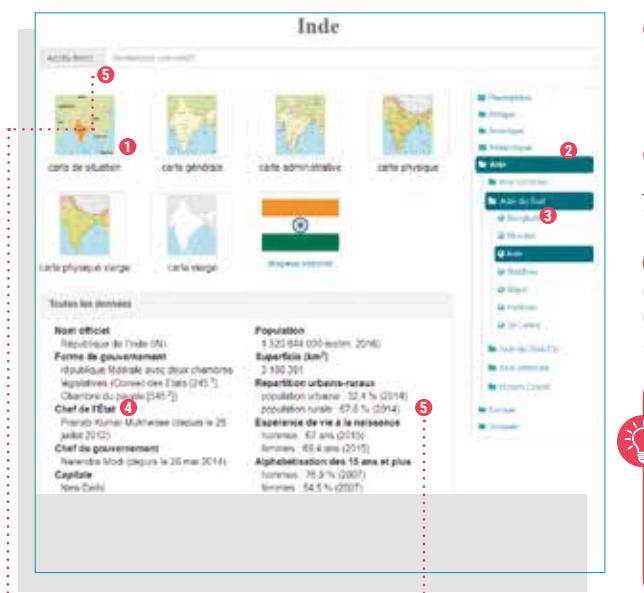

**La recherche par mot :** dans **2** la barre de recherche, je saisis le nom d'un pays ou d'une région du monde.

**La recherche par liste : 3** j'utilise la liste des pays par continent.

**Des données clés** sont disponibles pour chaque pays et chaque région du monde. Elles sont affichées sous les cartes.

> **Dans les articles traitant d'un pays, je retrouve les données clés et un accès aux cartes de ce pays.**

**L'outil DATA PAYS** pour comparer les données clés sur plusieurs pays. J'y accède à partir de la **5** barre du menu principal et depuis l'Atlas.

- Je sélectionne plusieurs pays et/ou regroupements de pays, puis une ou plusieurs données à comparer entre ces pays.
- Je peux faire apparaître les résultats de ma recherche sous forme de tableau comparatif, histogramme ou planisphère.
- L'option « filtre » me permet d'affiner les résultats de ma recherche.
- J'exporte mes données sous différents formats : Excel, CSV ou .png.

## $\div$  **J'ÉLARGIS MES RECHERCHES** avec Carte mentale

**Accessible en haut de chaque article**, elle affiche les articles Universalis en relation avec ma recherche en cours.

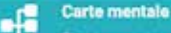

Elargissez votre recherche dans Universalis

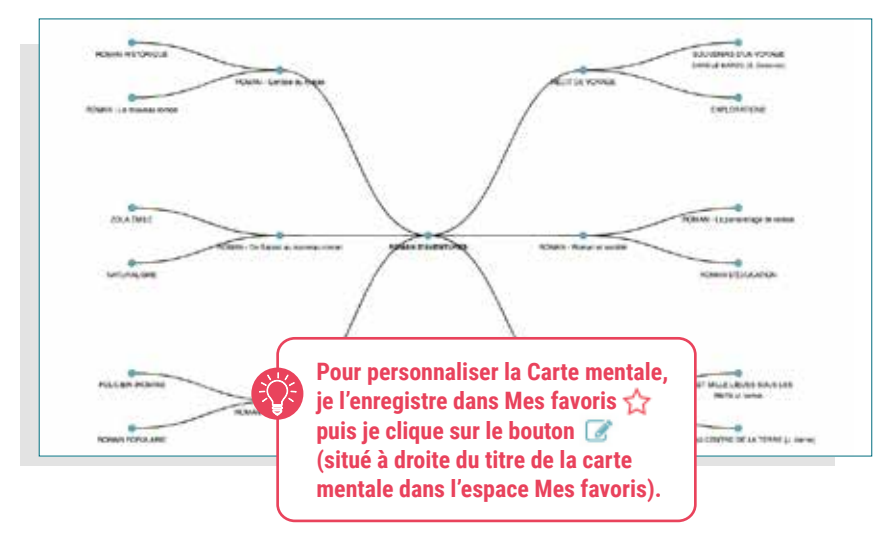

### mon universalis, Un espace pour m'approprier et exploiter la ressource

#### **Cet espace fournit deux outils :**

#### **Mes favoris**

Accessible avec mon identifiant. Je peux archiver un article, un média ou une carte mentale dans un dossier, le renommer, le modifier, l'imprimer, le partager et le retrouver lors de ma prochaine connexion.

#### **Ma session**

Accessible à tous les utilisateurs pour chaque session. Je consulte mon historique de navigation et, avant de quitter le site, je pense à l'exporter dans un PDF interactif.

#### Mon Universalis -

Mes favoris

D Ma session

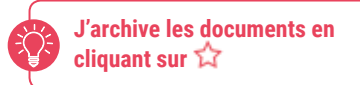